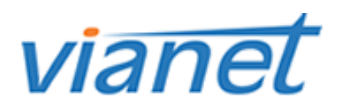

The following is a walk through for the installation and configuration of the Mac Cisco Client VPN.

Please contact [support](http://vianet.ca/connect) if you require the username/password to download the software.

**Step 1**: Download the Cisco VPN client [here.](http://vianet.ca/assets/software/internet/vpn/vpnclient-darwin-4.9.01.0280-universal-k9.dmg)

**Step 2**: After the download is complete, double click on the file and begin installation.

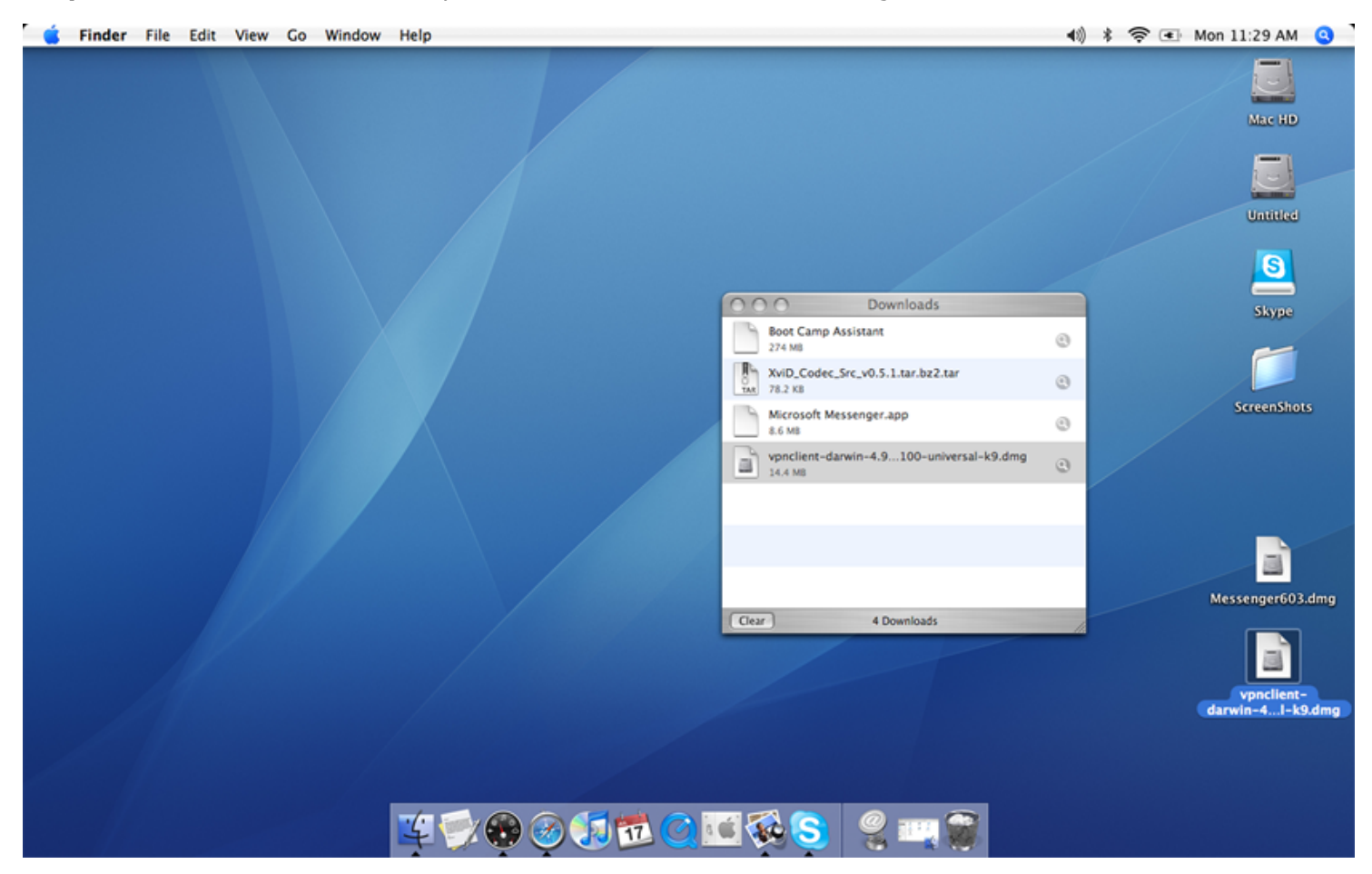

Step 3: Once the file is extracted, the installer will start automatically. Simply double click the open box as indicated.

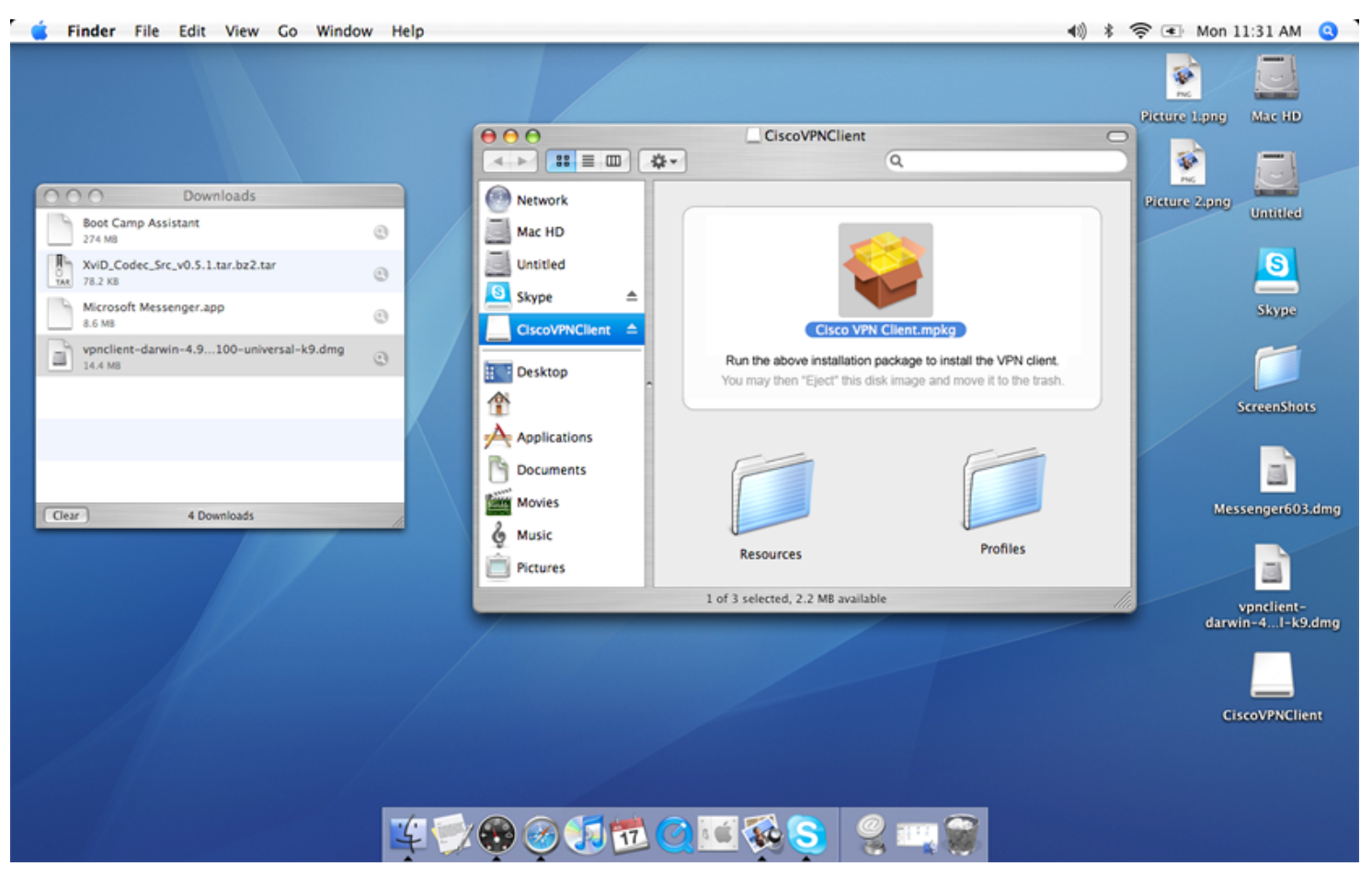

**Step 4**: As indicated, this portion of the installation will determine if you already have the software installed. Click "Continue" to start this process.

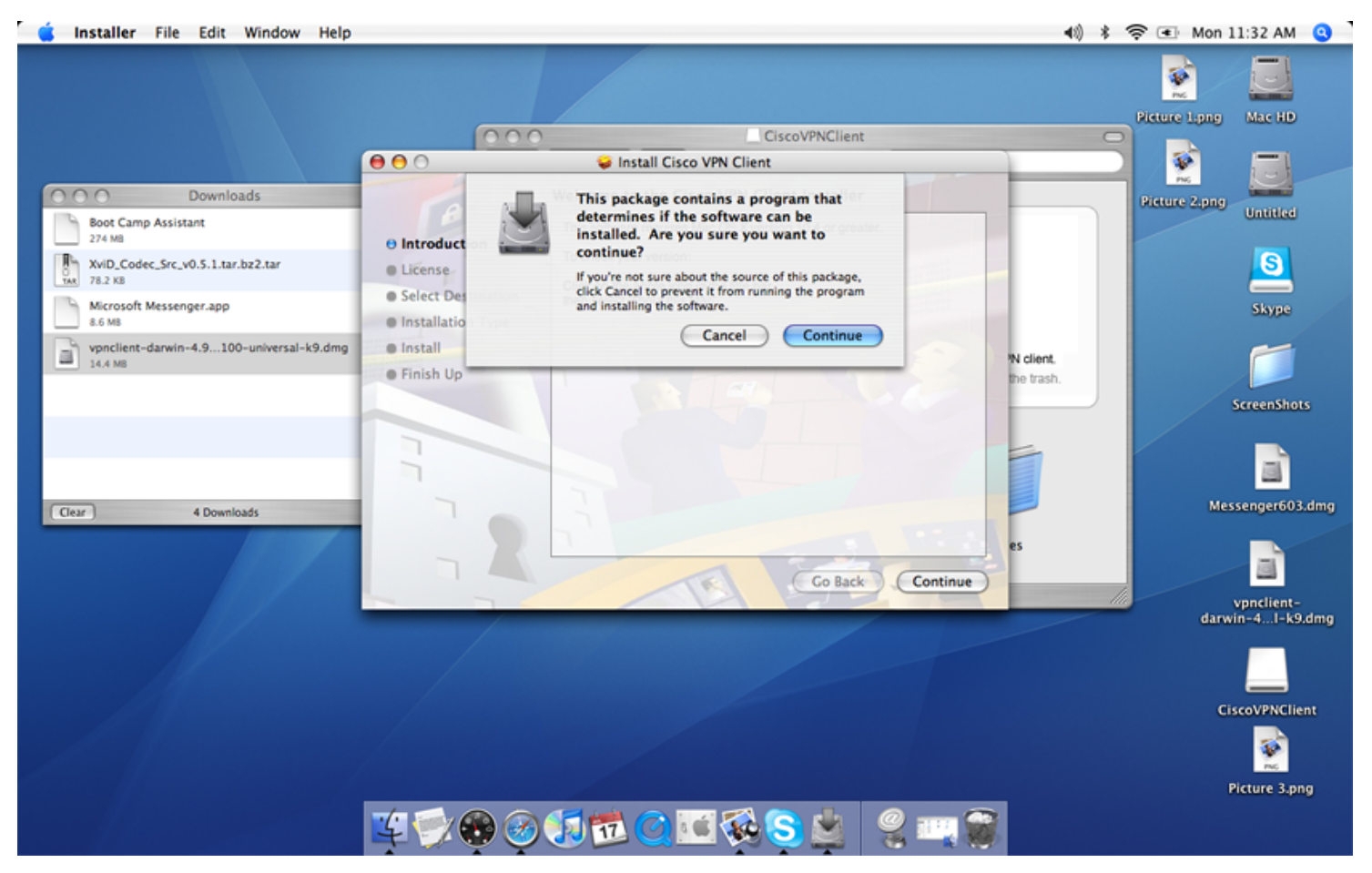

**Step 5**: Now you must verify if you have a supported version of Mac OS X. Simply click on the "Apple" in the top left corner of your screen and then click "About This Mac".

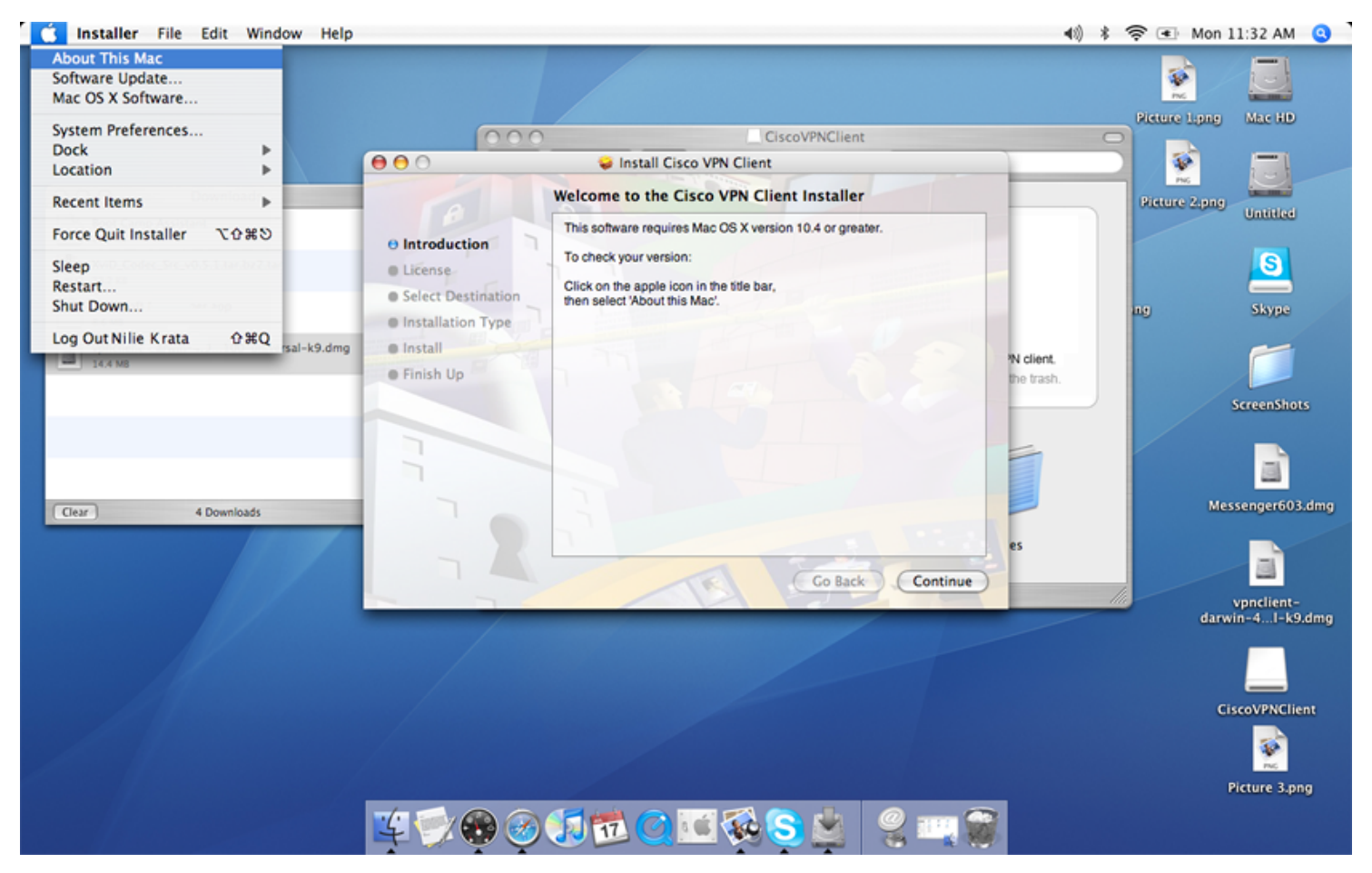

Step 6: Once your have verified your version, close the "About This Mac" window and click "Continue" to begin the installation process.

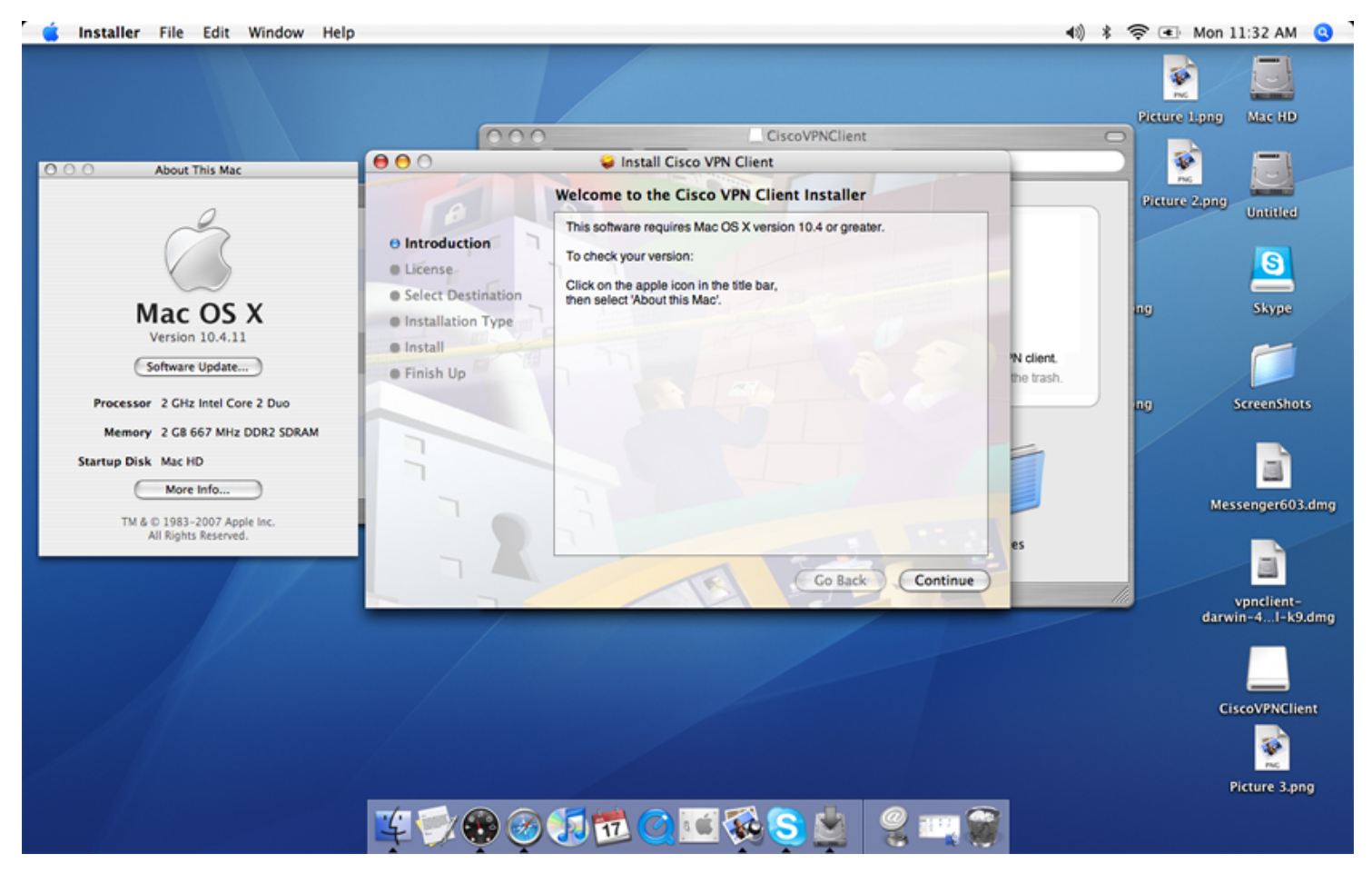

**Step 7**: Accept the license agreement by clicking "Continue".

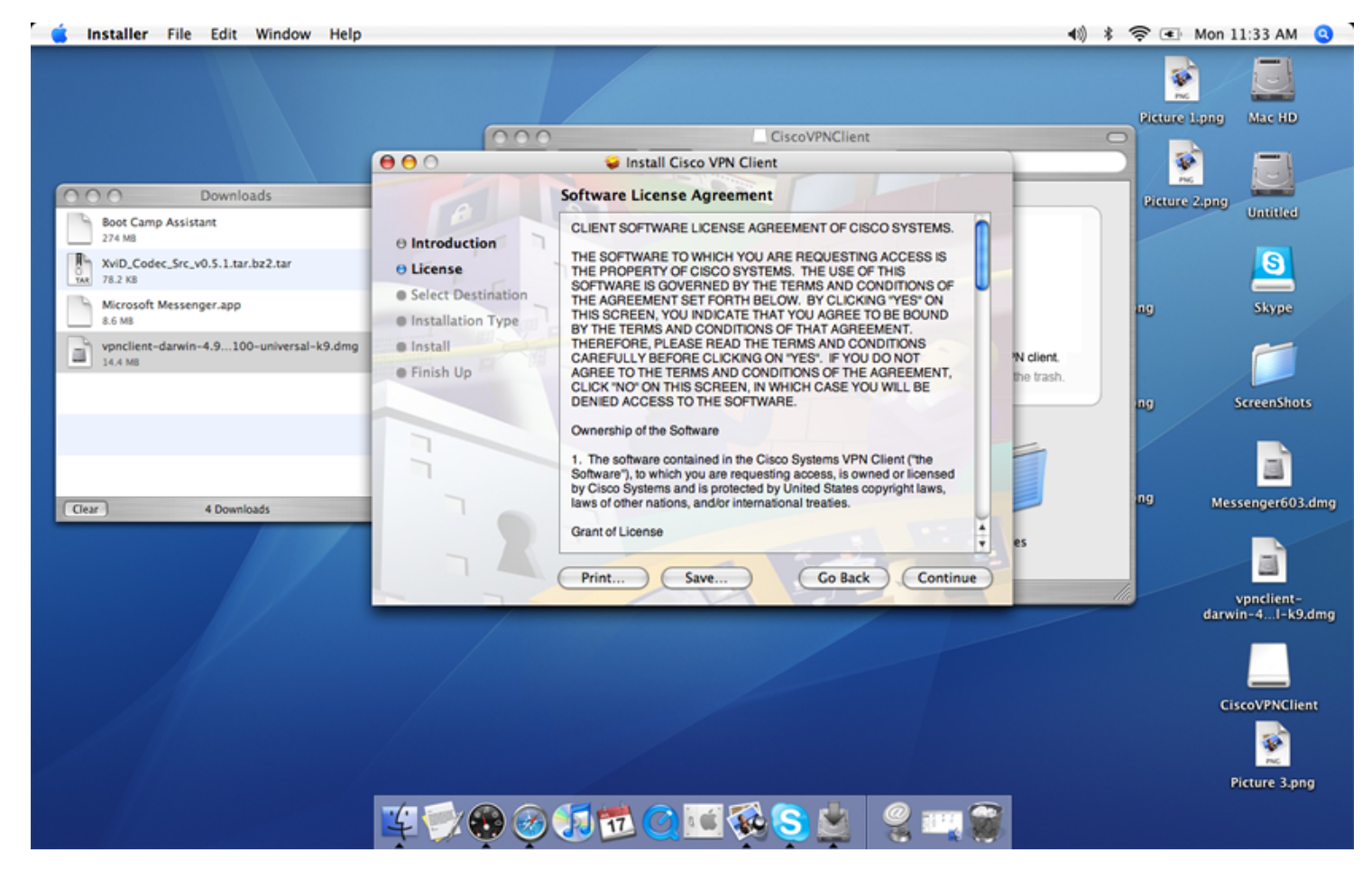

**Step 8**: Accept the license agreement AGAIN by clicking "Agree".

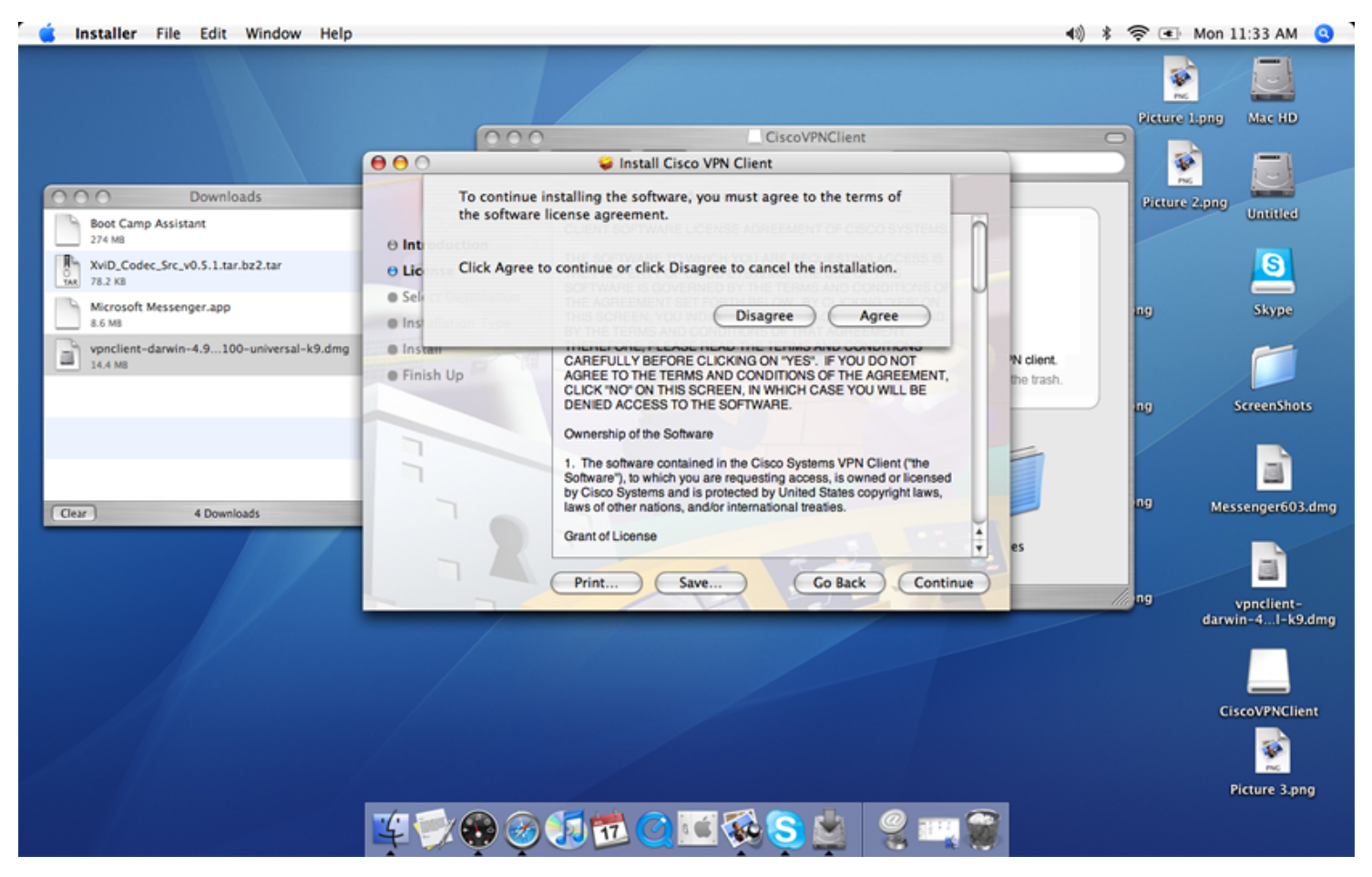

**Step 9**: Select where you would like to install the software and click "Continue".

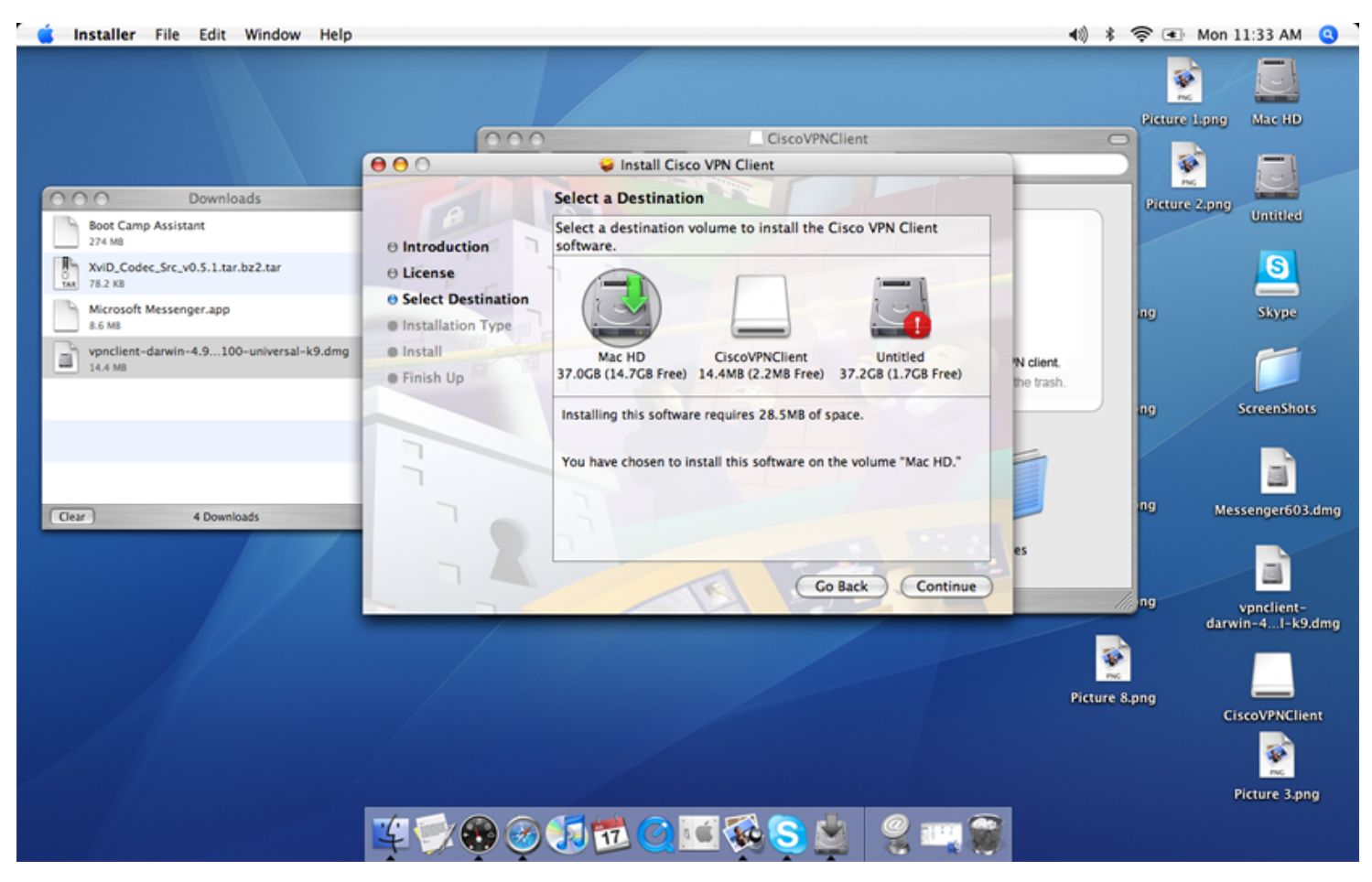

**Step 10**: Confirm installation by clicking "Install".

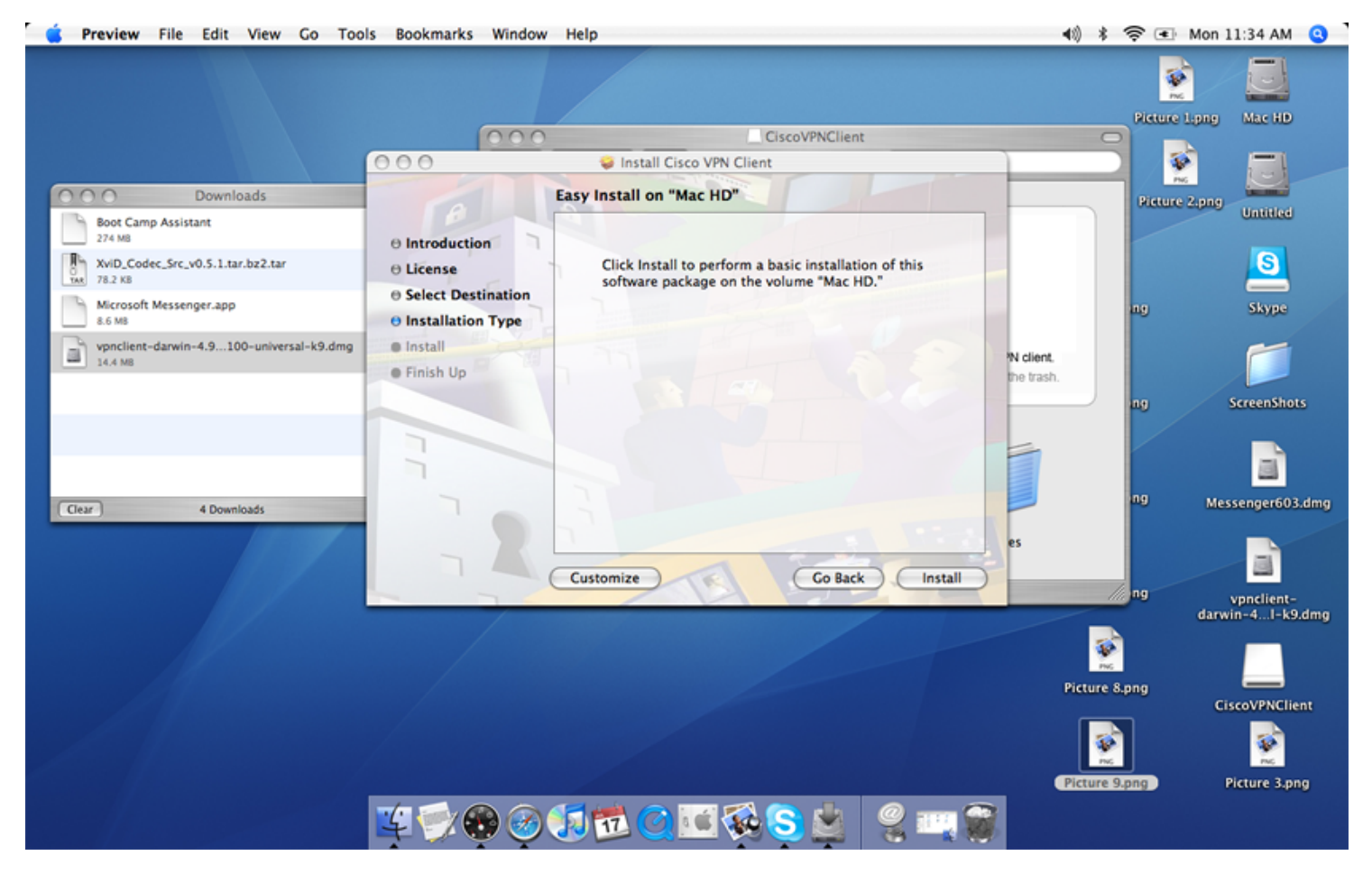

**Step 11**: To complete the installation process click "Close".

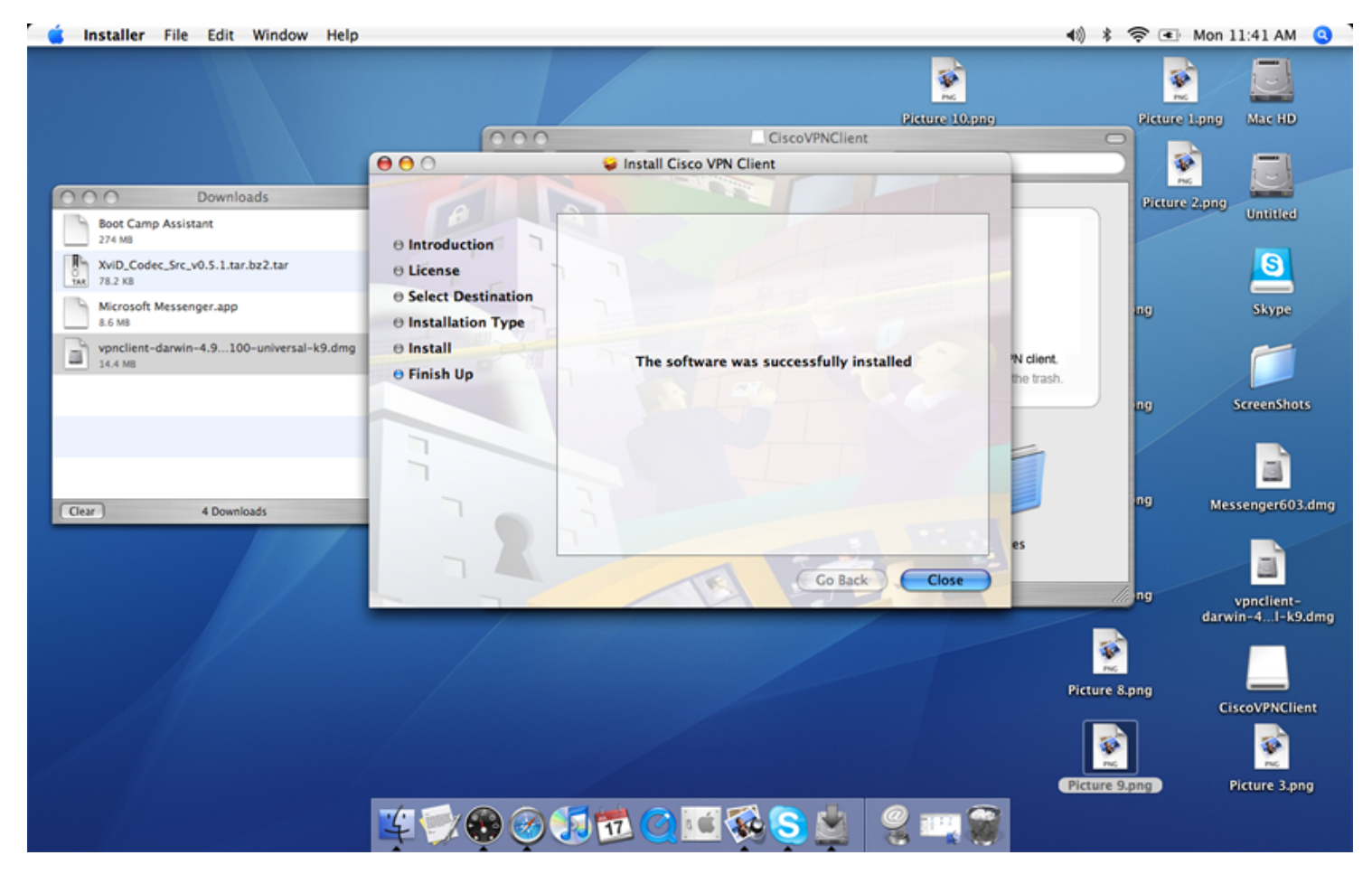

Step 12: To launch the client VPN software, click "Finder" and then "Applications". Scroll to the bottom of the list and double click the "VPNClient" icon.

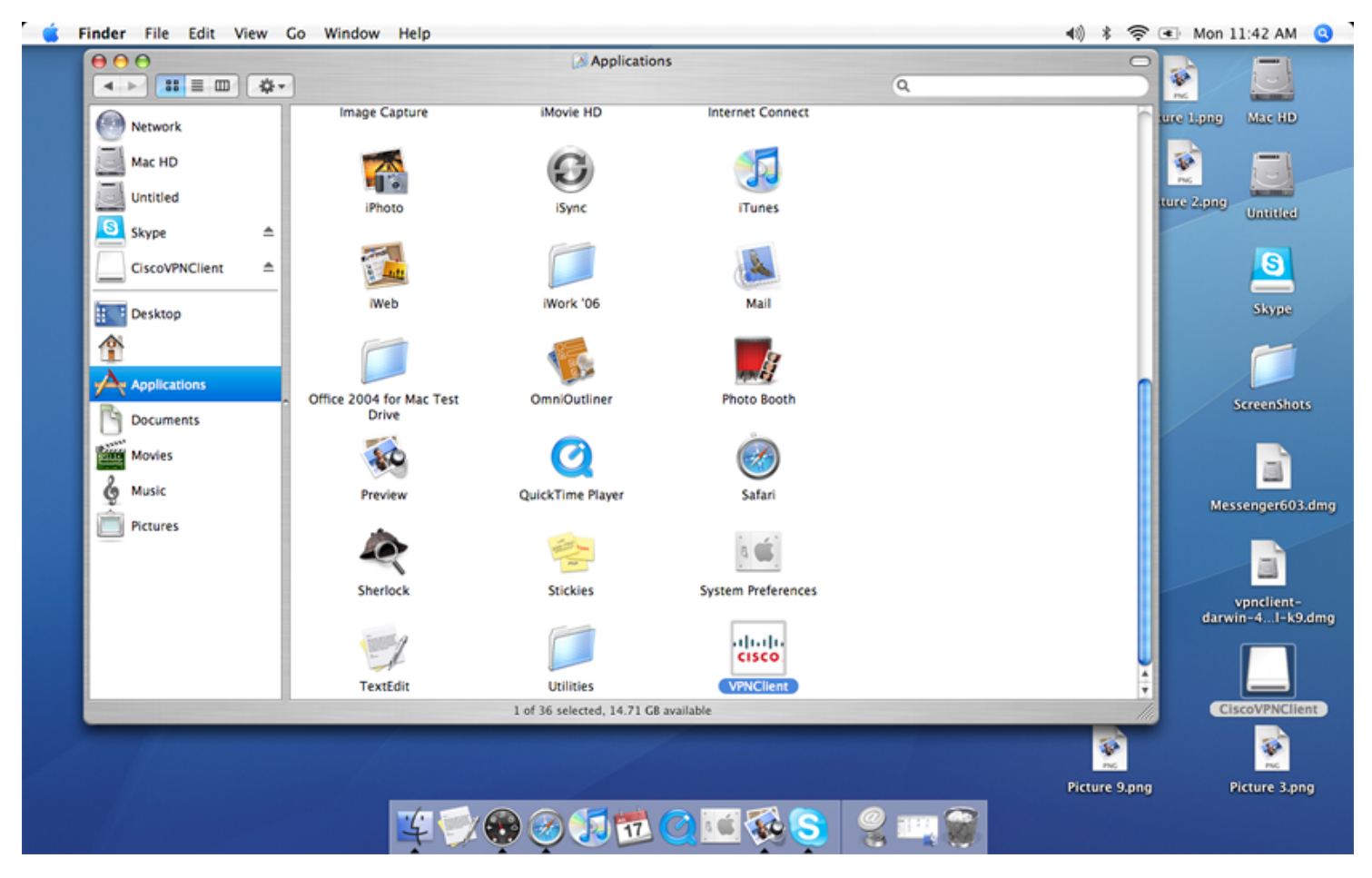

**Step 13**: Once the program is loaded, simply begin configuration by clicking "New".

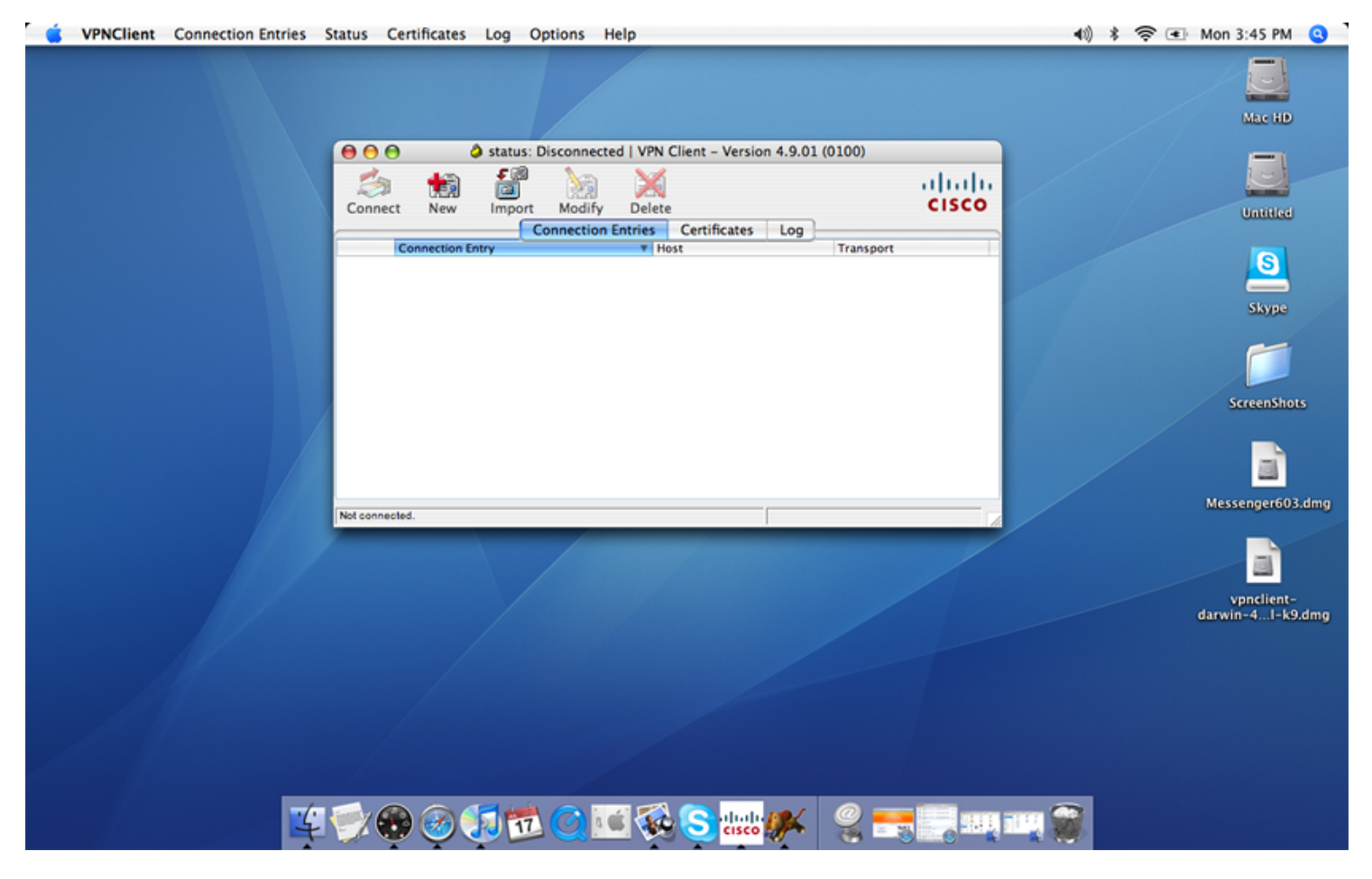

**Step 14**: Input the necessary information into the marked fields. This information will be provided by Vianet. Once this is completed, click "Save".

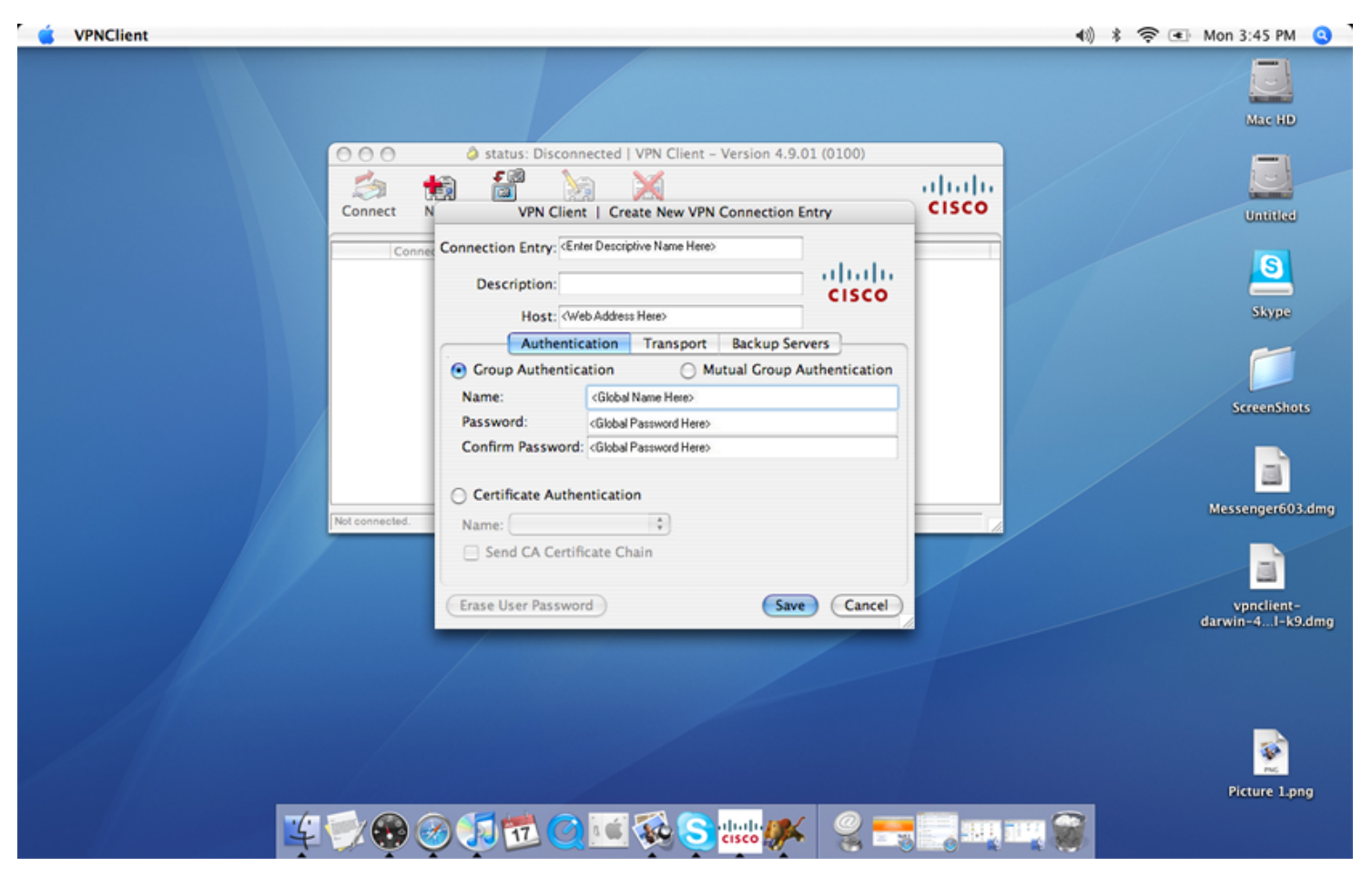

**Step 15**: Now simply select the connection you have just created and click "Connect".

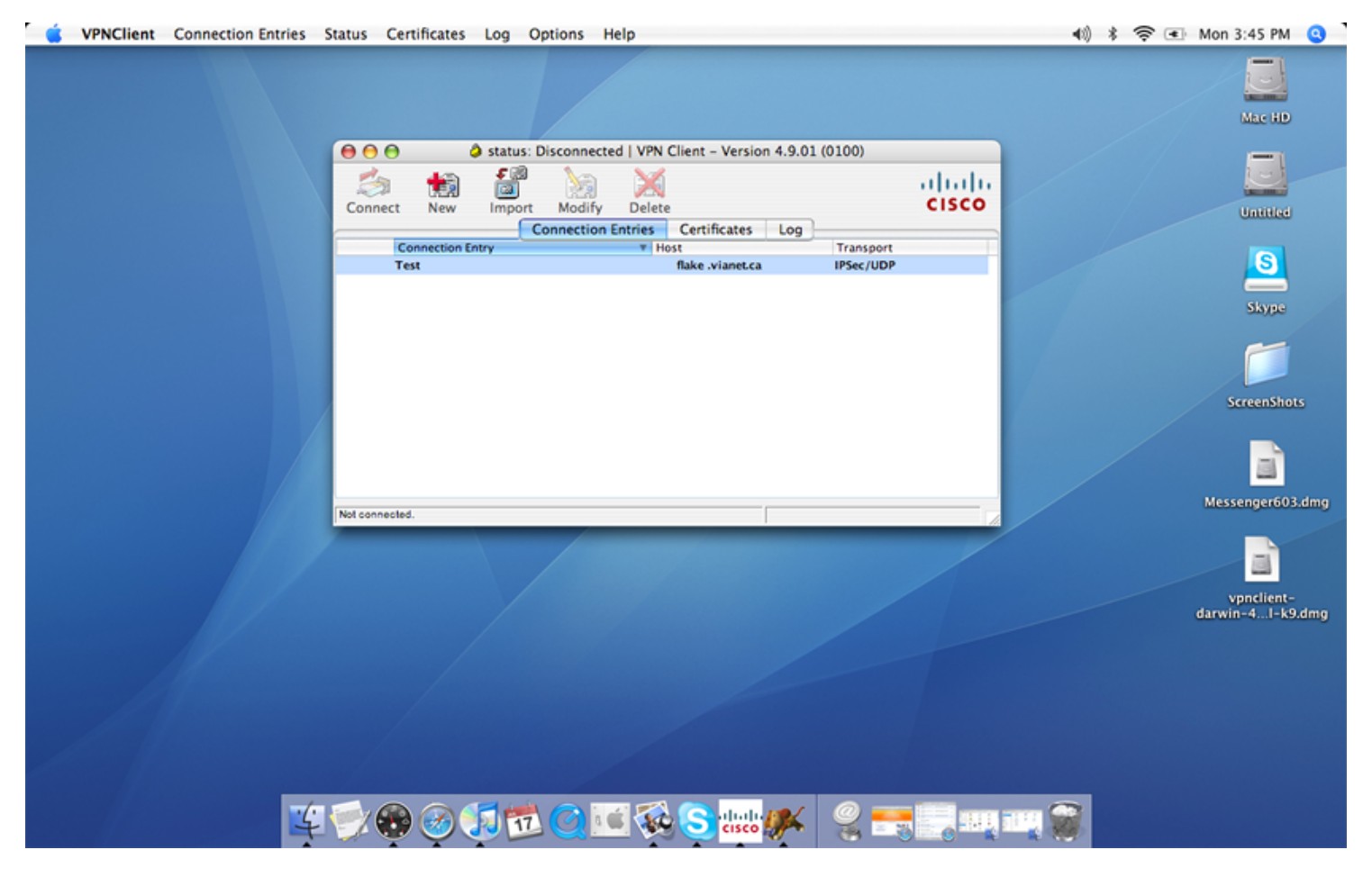

Step 16: The software will now prompt you for your individual username/password. Input this information and click "OK".

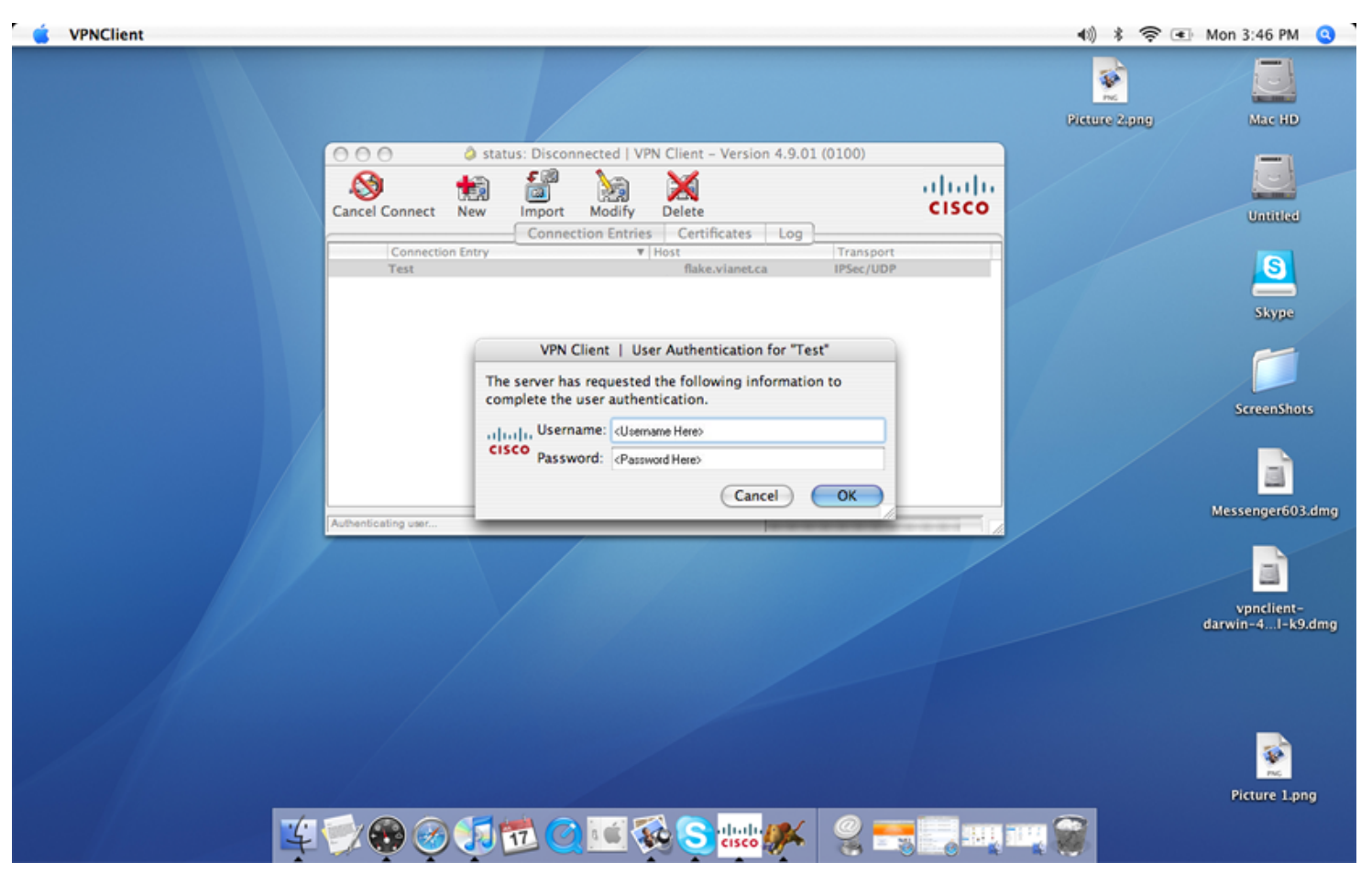

**Step 17**: Once connected, you will see a lock on the left hand side of the "Connection Entry".

![](_page_15_Picture_1.jpeg)

© [Vianet](http://vianet.ca/)